# 「国外財産調書制度」のあらまし

# 国外財産調書を提出しなければならない方

居住者の方(非永住者の方を除きます。)で、その年の 12 月 31 日においてその価額の合計 額が 5,000 万円を超える国外財産を有する場合には、その国外財産の種類、数量及び価額その 他必要な事項を記載した国外財産調書を、その年の翌年の6月 30 日までに、住所地等の所轄 税務署に提出しなければなりません。

また、国外財産調書の提出に当たっては、別途「国外財産調書合計表」を作成し、添付する 必要があります。

(注)相続の開始の日の属する年(相続開始年)の年分の国外財産調書については、その相続 又は遺贈により取得した国外財産(相続国外財産)を記載しないで提出することができま す。この場合において、相続開始年の年分の国外財産調書の提出義務については、国外財 産の価額の合計額からその相続国外財産の価額の合計額を除外して判定します。

### 国外財産調書への記載事項

国外財産調書には、氏名、住所(又は居所等)及びマイナンバー(個人番号)のほか、国外 財産の種類、数量、価額、所在等を記載することとされています。また、国外財産に係る事項 については、「種類別」、「用途別」(一般用及び事業用の別)及び「所在別」に記載する必要が あります。

国外財産の価額は、その年の 12 月 31 日における「時価」又は時価に準ずるものとして「見 積価額」によることとされています。また、外貨で表示されている国外財産の邦貨換算は、同 日における外国為替の売買相場により行うものとされています。

(注)国外財産調書を提出する方が財産債務調書を提出する場合、財産債務調書には国外財産 に係る事項(国外財産の価額を除きます。)の記載を要しないこととされています。

# ◎ 過少申告加算税等の特例

- ① 国外財産調書を提出期限内に提出した場合に、国外財産調書に記載がある国外財産に関し て所得税・相続税の申告漏れが生じたときは、その国外財産に係る過少申告加算税等が5% 軽減されます。
- ② 国外財産調書の提出が提出期限内にない場合又は提出期限内に提出された国外財産調書に 記載すべき国外財産の記載がない場合(重要なものの記載が不十分と認められる場合を含み ます。)に、その国外財産に関して所得税・相続税の申告漏れ(死亡した方に係るものを除き ます。)が生じたときは、その国外財産に係る過少申告加算税等が5%加重されます(相続国 外財産について、相続国外財産を有する方の責めに帰すべき事由がなく提出等がない場合に は、加重の対象となりません。)。

### 罰則

国外財産調書に偽りの記載をして提出した場合又は国外財産調書を正当な理由がなく提出期 限内に提出しなかった場合には、1年以下の懲役又は 50 万円以下の罰金に処されることがあ ります。ただし、正当な理由がなく提出期限内に提出しなかった場合については、情状により、 その刑を免除することができることとされています。

詳しくは[、国外財産調書制度\(](http://www.nta.go.jp/publication/pamph/hotei/kokugai_zaisan/pdf/kokugai_faq_r5.pdf)FAQ)をご覧ください。

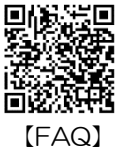

国税庁 (法人番号 7000012050002)

# 国外財産調書の提出には、パソコンからの e-Tax をご利用ください!!

## ① 利用者識別番号の取得

e-Tax をご利用いただくには、利用者識別番号(半角 16 桁の番号)が必要です。 利用者識別番号は、パソコン又はスマホで WEB からマイナンバーカードを使って取 得することができます。

なお、e-Tax ソフトを利用すれば、税理士の方が納税者ご本人の利用者識別番号を代 理で取得して、国外財産調書を送信することもできます。 回激频调

・詳しくは、e-Tax ホームページの[「ご利用の流れ」](https://www.e-tax.nta.go.jp/start/index.htm)をご確認ください。

### ② 電子署名

高家雄 【ご利用の流れ】

国外財産調書のデータをパソコンで送信する際には、そのデータについて、納税者ご 本人の電子署名を付与していただいております。

なお、電子署名は、IC カードリーダライタを使用する方法のほか、他メディアに保存 された電子証明書を指定する方法で付与することができます。

また、次の条件を全て満たすと、税理士の方が納税者ご本人に代わって送信すること ができます。

・基本情報の税理士等の利用者識別番号欄等に税理士の方の情報を入力する。

- ・税理士の方が申告・申請等データに電子署名を付与する。
- ・税理士の方が申告・申請等データを送信する。

# ③ e-Taxソフトのダウンロード(無料)

e-Tax [ホームページか](https://www.e-tax.nta.go.jp/download/e-taxSoftDownLoad.htm)ら e-Tax ソフトをパソコンにダウンロードしてください。 国外財産調書は「法定調書関係」の税目から作成できます。

(注)e-Tax ソフト(WEB 版)は、国外財産調書データの作成・送信ができないこと にご留意ください。

### ④ e-Tax ソフトの利用者ファイルの作成

マイナンバーカードを利用して e-Tax ソフトで利用者ファイルを作成してください。

・e-Tax [ソフト操作マニュアル](https://www.e-tax.nta.go.jp/manual/manual04.pdf)

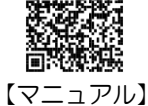

# ⑤ 国外財産調書データの作成・送信

「国外財産調書合計表」の画面イメージを利用して、国外財産 の情報を入力します。

作成が終わったら、データに電子署名を付与し、住所地等の所轄税務署宛に送信して ください。

⑥ 受付結果の確認

送信後、受付結果(受信通知)が e-Tax のメッセージボックスに格納されますので、 ご確認ください。

### ◎ 事前準備、送信方法などに関するお問合せ

e-Tax・作成コーナーヘルプデスク :0570-01-5901 受付時間:月曜日~金曜日 9:00~17:00

(休祝日及び 12 月 29 日~1月3日を除きます。)

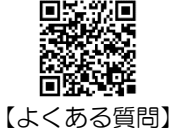

お問合せの際には事前に、e-Tax ホームページ[「よくある質問」](https://www.e-tax.nta.go.jp/toiawase/yokuaru.htm)をご確認ください。